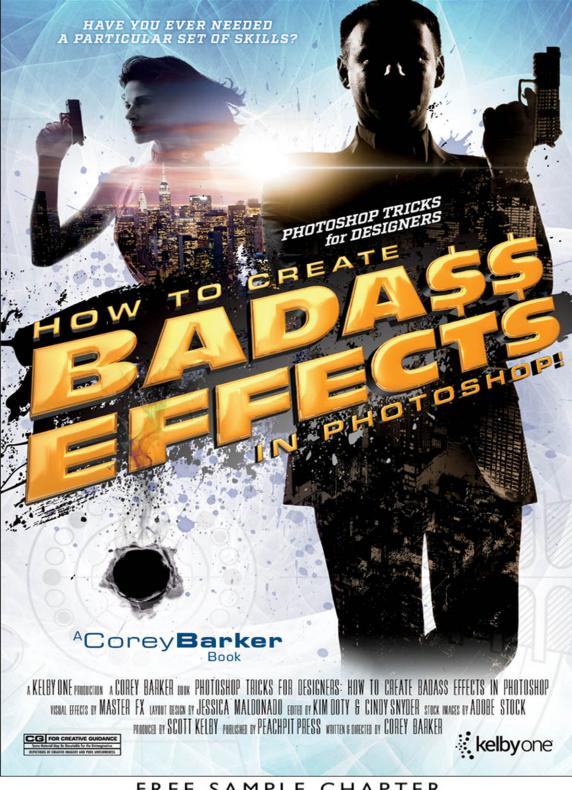

#### FREE SAMPLE CHAPTER

SHARE WITH OTHERS

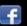

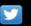

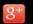

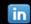

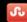

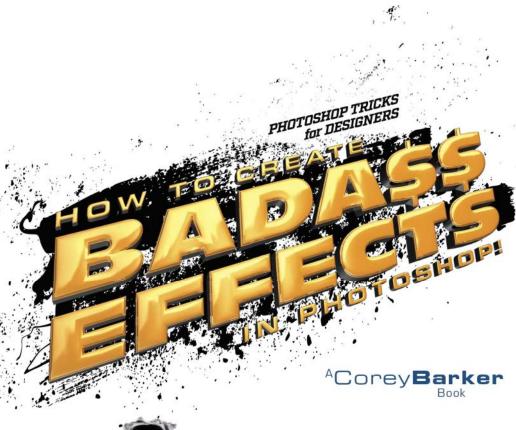

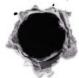

#### #KelbyOneBooks

The **Photoshop Tricks for Designers** Book Team

**Managing Editor** Kim Doty

**Technical Editor** Cindy Snyder

Art Director Jessica Maldonado PUBLISHED BY

Peachpit Press

©2016 Kelby Corporate Management, Inc.

All rights reserved. No part of this book may be reproduced or transmitted in any form, by any means, electronic or mechanical, including photocopying, recording, or by any information storage and retrieval system, without written permission from the publisher, except for the inclusion of brief quotations in a review.

#### **Trademarks**

All terms mentioned in this book that are known to be trademarks or service marks have been appropriately capitalized. Peachpit Press cannot attest to the accuracy of this information. Use of a term in the book should not be regarded as affecting the validity of any trademark or service mark.

Photoshop is a registered trademark of Adobe Systems Incorporated.

#### Warning and Disclaimer

This book is designed to provide information about designing in Adobe Photoshop. Every effort has been made to make this book as complete and as accurate as possible, but no warranty of fitness is implied.

The information is provided on an as-is basis. The author and Peachpit shall have neither the liability nor responsibility to any person or entity with respect to any loss or damages arising from the information contained in this book or from the use of the discs, electronic files, or programs that may accompany it.

THIS PRODUCT IS NOT ENDORSED OR SPONSORED BY ADOBE SYSTEMS INCORPORATED, PUBLISHER OF ADOBE PHOTOSHOP.

ISBN 10: 0-134-38657-4 ISBN 13: 978-0-134-38657-7

987654321

Printed and bound in the United States of America

www.peachpit.com www.kelbyone.com

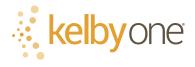

This book is dedicated to my father! You were the one that saw it in me to be an artist and made that path possible for me. Thanks, Dad!

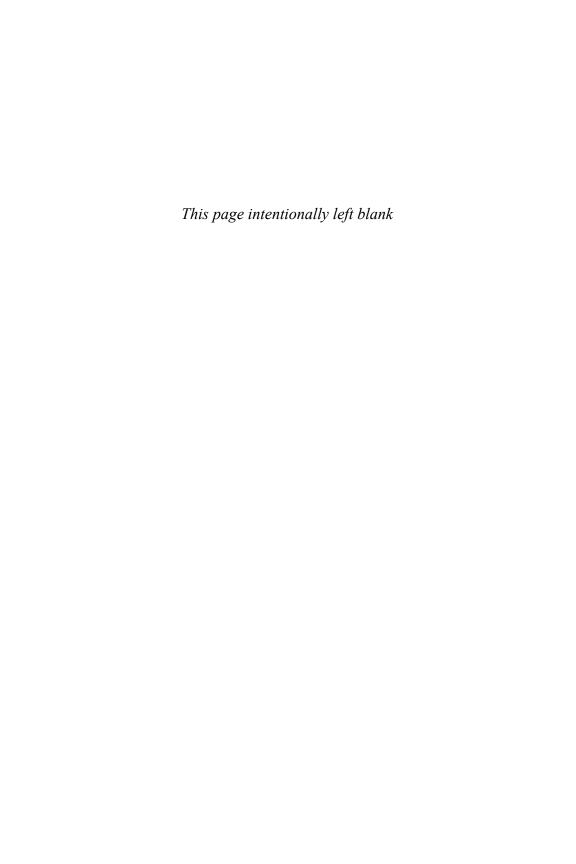

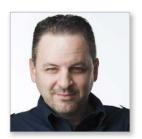

Corey Barker

Corey Barker has been a well-known Photoshop instructor for the past 10 years, but has been using Photoshop for the past 20 years. Since version 2.0, Corey has used and mastered every version of Photoshop and continues to inspire through his art and teachings with the latest versions. Corey was attending Ringling College of Art & Design, where he was pursuing a degree in illustration, when in his fourth year, he discovered Photoshop. It was at that moment the craftsman found his tool of choice.

Corey has since gone on to become an award-winning designer and educator in a variety of fields. In 2006, he joined the Photoshop Guys on the popular videocast *Photoshop User TV* and is a regular contributor to *Photoshop User* magazine, where he writes the popular Down & Dirty Tricks column. He is also author of the best-selling books, *Photoshop Down & Dirty Tricks for Designers*, volumes 1 & 2. He teaches at live events, such as the Photoshop World Conference and Adobe MAX, and he taught the Down & Dirty Tricks seminar tour to thousands live all over the country.

Corey was recently inducted into the Photoshop Hall of Fame for his contributions to the education of Photoshop and continues to inspire through his online training, books, articles, and training events. He recently founded PhotoshopMasterFX.com, which is a Photoshop design and effects online training site with inspired imagery and next-level training that helps users get the most they can out of Photoshop and their creative selves.

Learn more and follow Corey online by visiting him at:

His Site: PhotoshopMasterFX.com

**Facebook:** www.facebook.com/coreyps3D

**Instagram:** @coreyps3D

Twitter: @coreyps3D

YouTube: www.youtube.com/user/cbarker33

# Table of Contents

## Chapter 1

| Type Effects 1                                |
|-----------------------------------------------|
| Stone Age Text2                               |
| Highlighted Text Overlay6                     |
| Another Layer Style Texture Trick             |
| Image Inside Text with a Twist12              |
| A Clever Little 3D Trick                      |
| Chapter 2                                     |
| Commercial Effects 19                         |
| Blending Different Images of the Same Subject |
| Blending Patterns and Images24                |
| Hollywood Inspired Effects                    |
| Vector Frame Elements                         |
| Chapter 3                                     |
| Graphic Effects 43                            |
| Graphic from a Photo, Blended with a Texture  |
| Geometric Shape Elements                      |
| Instant HUD Elements53                        |
| Blending Frame Elements with Photos           |
| Graphic Ad from Photos and Textures           |
| Chapter 4                                     |
| Photo Effects 63                              |
| Sketch Fade Effect                            |
| Stylized Light Effects                        |
| Quick and Easy Double Exposure Effect73       |
| Using Patterns to Blend Photos                |
| Chapter 5                                     |
| Texture Effects 83                            |
| Blending Graphics with Seamless Textures      |
| Vintage Sports Ad with Blended Elements       |

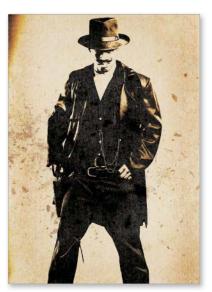

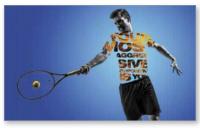

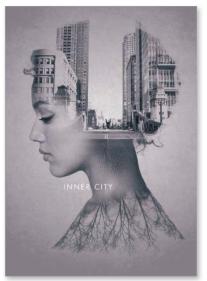

# Table of Contents

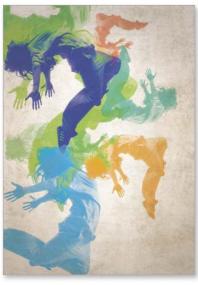

| e  | laudantium, totam rem aprim                                                                                                    |
|----|----------------------------------------------------------------------------------------------------|
| 0  | volicabo. Nemo enim ipiam volupas u                                                                                                    |
|    | - ac eas qui latione domis non                                                                                                    |
|    | ores eos qui ratione volumento de la cur, adipisci velit, sed qui ratione volumento de la cur, adipisci velit, sed qui cur, adipisci velit, sed qui cur, adipisci velit, sed qui cur, adipisci velit, sed qui cur, adipisci velit, adipisci velit, adipisci della cur, adipisci della cur, adi |
| 0  | tem. Stagna alique intermediale sandante                                                                                                    |
| ,1 | Tore mas Duis and non Production by                                                                                                    |
|    | dolo equal cupidat for sil achier and                                                                                                    |
|    | - uzo Mo Grada Ma                                                                                                    |

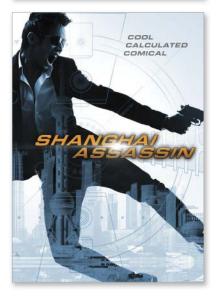

| Blending Textures Through Styles & Masking9        |
|----------------------------------------------------|
| Instant Rain and Snow90                            |
| Mobile App Brush Effects 99                        |
| • •                                                |
| Chapter 6                                          |
| Light Effects 105                                  |
| The Design of Bokeh 100                            |
| Adding Spark Elements 109                          |
| Light Flares & Rings 114                           |
| Simple Light Streak                                |
| Design Elements                                    |
| Chapter 7                                          |
| Color Effects 123                                  |
| Isolated Color Effects                             |
| Using Adjustment Layers                            |
| Creating a Duotone Effect with Camera Phone Images |
| Color Blending Effects Using Shape Layers          |
| Painted Color Effects Using Photos                 |
| Cinematic Color Compositing Effects                |
| Chapter 8                                          |
| Hollywood-Style Effects 143                        |
| Silhouette Design Elements                         |
| Grunge-Style Effects                               |
| Room With a City View 150                          |
| Chapter 9                                          |
| 3D Effects 163                                     |
| Instant Macro Effects Using 3D                     |
| Quick 3D Text & 2D Texture Blend                   |
| True Beveled Text                                  |
| with 3D                                            |
| INDEX 170                                          |

## Seven Questions & Answers About This Book

#### (1) Who should have this book?

This book was designed to be a quick-access handbook, mainly for working designers and artists, but that doesn't mean that photographers or even hobbyists can't get something out of these pages either. Whether you need quick instruction or even just a little inspiration, this book is for you!

## (2) What is the user level of this book?

This book assumes an intermediate or higher-level user—especially later in the book when you get to the Hollywood-style and 3D chapters. But, that does not mean it excludes beginners. The exercises are easy to follow along with for newbies, if you are patient with the steps, but it helps to at least have a good foundation of how Photoshop works.

# (3) What about the fonts used in this book?

The fonts used in this book, in many cases, are the default fonts that are part of your OS. However, quite a few are from Adobe Typekit, which is a font service that is part of Adobe's Creative Cloud and allows you to sync fonts to your desktop applications. This service is only available to full Creative Cloud subscribers.

# (4) What version of Photoshop do I need for this book?

The exercises in this book were created in Photoshop CC 2015. If you are using an older version of Photoshop, I first have to ask, why? I am kidding. Though, seriously, a lot of the techniques within this book can be done in some older versions of Photoshop, but if you are a Creative Cloud subscriber, you should have the newest version anyway.

#### (5) What about exercise downloads?

You can follow along with the projects by downloading low-res versions of the same image files used in the book. This way you can make sure you understand the techniques, so you can then apply them to your own projects. You can download these files over at **kelbyone.com/books/psdesignbook**.

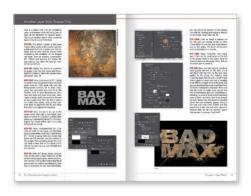

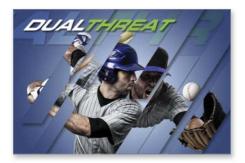

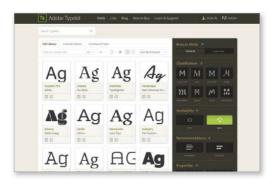

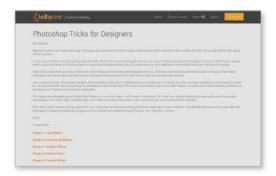

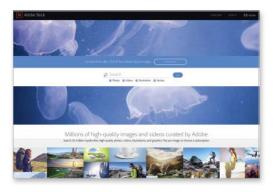

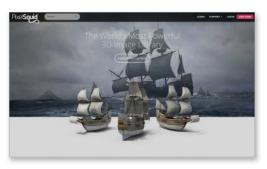

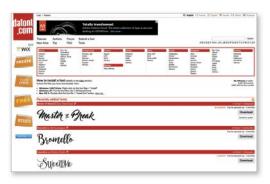

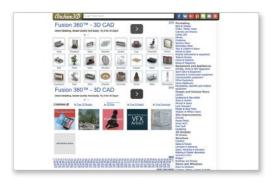

## (6) How about the use of stock images?

While in some cases I use images I have shot with my camera or my phone, I have always been a big proponent of using stock images. Throughout this book, I utilize a lot of stock images from Adobe Stock (formerly Fotolia.com). This is a fantastic resource and the best part is that it is built right into the Creative Cloud, though it is a separately priced service. When you sign up, you get 10 free images, and you can download watermarked comps of any image.

#### (7) What about other resources?

In addition to Adobe Stock, there are a few other resources I use that I wanted you to be aware of. While these are not resources I have used in this book, they're ones I do use occasionally and, as a designer, you can never have too much.

**PixelSquid.com:** The folks at TurboSquid .com have created a resource for 3D objects developed specifically for Photoshop. However, they do not use Photoshop 3D in the normal sense. You use a special plug-in to import the 3D objects into your Photoshop designs. You can control the angle of an object, but only in the plug-in window. As of this writing, this service is free but that may change. It's an impressive resource.

**DaFont.com:** While Typekit is a robust and user-friendly font library, I will still go to Dafont.com for more stylized and unusual fonts. These fonts are free, but be aware of the usage rights for each font.

Archive3D.net: Photoshop's ability to create 3D objects and effects from scratch is really impressive, but you can also import 3D objects created in other applications. One resource I use is Archive3D.net. They have a lot of cool 3D models that you can import into Photoshop, and they are all free. Be warned though, they don't always work when you import them into Photoshop. In most cases, they work fine but sometimes they come in exploded or missing parts. They can be adjusted, but sometimes they are just hopeless, but that's the risk you take when it's free.

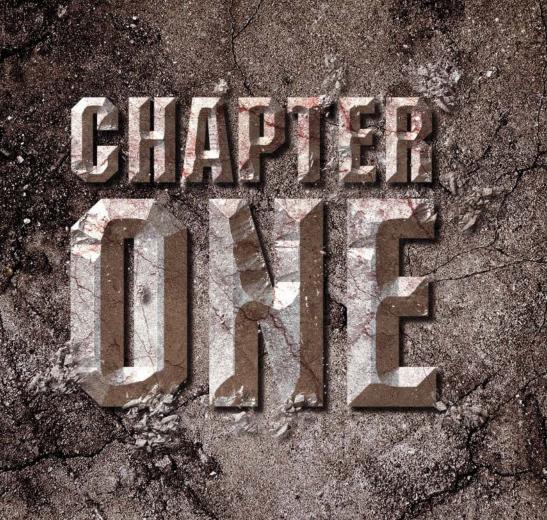

# Photo Effects

Little design is done these days without a photo being used at some point. Photos can be part of a design or can be the design themselves. In this chapter, we will explore a few ways to take your photos to the next level and turn even the most seemingly mundane shots into amazing design elements!

### Sketch Fade Effect

This is a really cool effect I have used for years. It's really quite simple to achieve and can be used on almost any photo. I will often use this effect to make an otherwise dull photo a bit more interesting, or it can be used in a commercial sense as a background image for a product.

**STEP ONE:** Begin by pressing Command-O (PC: Ctrl-O) and opening the photo you want to apply the effect to (or just download the photo I am using here from the book's downloads page, mentioned in the book's introduction).

**STEP TWO:** Now, press Command-N (PC: Ctrl-N) and create a new document that is 2000 pixels wide by 1300 pixels tall to build the final design in.

STEP THREE: Once the document is created, let's add a light-colored texture to it. This will be the base texture the design will be built on. You can also use a simple solid color if you like, as well. So, open the texture image (you can download this one from the book's downloads page, too), use the Move tool (V) to drag-and-drop it into your new document, and then press Command-T (Ctrl-T) to activate Free Transform and scale it to fit. Press Return (PC: Enter) when done.

**STEP FOUR:** Now, let's drag-and-drop the photo from Step One into this document. Activate Free Transform, again, and scale it to fit in the canvas area. Press Command-J (PC: Ctrl-J) to make a duplicate of the subject layer, then click on the duplicate's Eye icon to turn it off for now. Reselect the original subject layer.

STEP FIVE: Go under the Filter menu, under Stylize, and choose Find Edges. This will create an instant sketch look on the photo. You will see some color in the lines, so press Command-Shift-U (PC: Ctrl-Shift-U) to make it black and white. Now, open Levels by pressing Command-L (Ctrl-L) and adjust the highlights (white) and midtones (light gray) sliders (beneath the histogram) to force the background to white and reduce other light gray areas. Click OK.

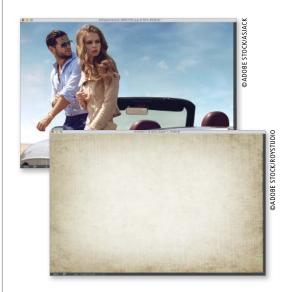

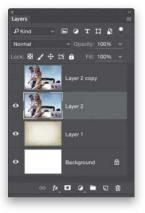

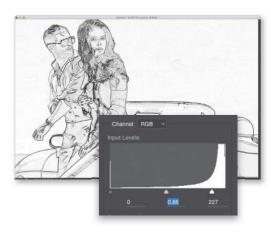

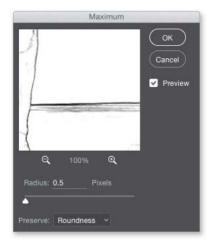

**STEP SIX:** In some cases, the lines may be thicker than you want them to be. To fix that, go under the Filter menu again, under Other, and choose Maximum. Set the Radius to 0.5. Other images may require a higher setting, so you will have to experiment a little. Choose Roundness from the Preserve pop-up menu and click OK.

**STEP SEVEN:** Change the layer's blend mode to Multiply to hide the white area, and then drop its opacity to around 75%. Next, press Command-U (Ctrl-U) to open the Hue/Saturation dialog. Turn on the Colorize checkbox, and then set the Hue slider to whatever color you'd like the lines to be. Here, I chose a light blue color by setting it to 191. Click OK.

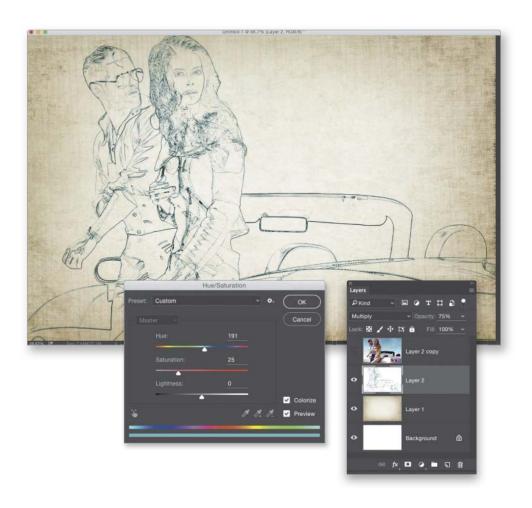

**STEP EIGHT:** Turn the duplicate layer at the top of the layer stack back on, and then select it. Go under the Filter menu, and choose Filter Gallery, and then under Texture, click on Grain. Again, the settings here will vary with different images, but for this one, I set the Grain Type to Speckle, the Intensity to 10, and the Contrast to 15. Click OK. (*Note:* To have all the Filter Gallery filters appear in the Filter menu, open Photoshop's Preferences and, on the Plug-Ins tab, turn on the Show All Filter Gallery Groups and Names checkbox).

**STEP NINE:** Set this layer's blend mode to Multiply, as well, then press-and-hold the Option (PC: Alt) key and click on the Add Layer Mask icon at the bottom of the Layers panel. This will add a black layer mask, which hides the entire layer.

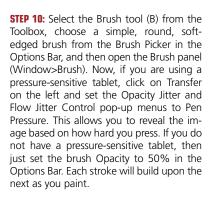

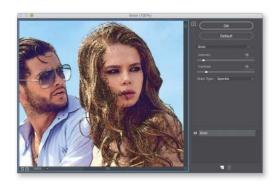

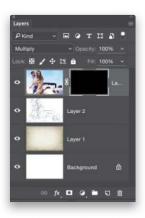

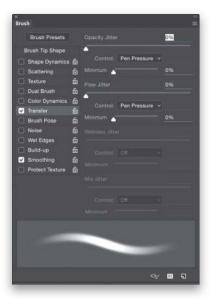

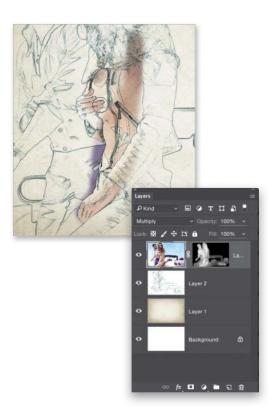

**STEP 11:** Once the brush is set, press D to set your Foreground color to white, and then start painting on the layer mask in the area of the subjects you want to reveal. How much you reveal is up to you, but like I always say, don't overdo it.

Once it looks good to you, you can drop in some text (I used the font Futura Medium with a Stroke layer style) or a logo for a finished commercial look.

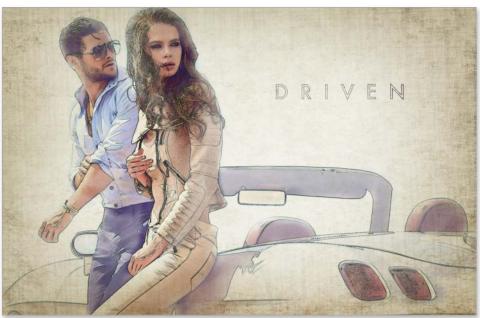

Final

## Stylized Light Effects

Here's a cool light and color effect technique that adds a fantasy-like lighting look to a photo by taking a photo of a subject shot in a studio setting and blending them into an outdoor scene.

**STEP ONE:** Begin by pressing Command-O (PC: Ctrl-O) and opening the image of the subject. As always, you can download the image we're using here from the book's downloads page, mentioned in the book's introduction. (*Note:* I would recommend following along with the download files, so you get a better understanding of the technique. Then, experiment with other images afterwards.) We'll need to extract the subject here, so get the Quick Selection tool (W) and paint over her to make an initial selection.

STEP TWO: Click on the Refine Edge button up in the Options Bar and, in the dialog, select the Refine Radius tool, and then make your brush Size a little larger than one of the subject's eyes. Now, brush in the areas of her hair to include the rest of it. Do this to all the hair edges and any other edges that need to be selected. Also, boost the Contrast to around 15% to tighten up the selection around the softer edges. When you're done, set the Output To pop-up menu to New Layer and click OK.

STEP THREE: Next, open the background image. We're using a rather ominous outdoor scene, here, which will make a cool background for the composite. The challenge is to make the studio-shot subject blend with this outdoor scene, but let's modify the scene a bit first. Press Command-R (Ctrl-R) to reveal the Rulers, then click on the vertical ruler on the left and drag a vertical guide to the center of the image. It should snap in place when you get close (if you have the Snap To Guides setting turned on in the View menu).

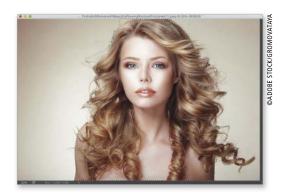

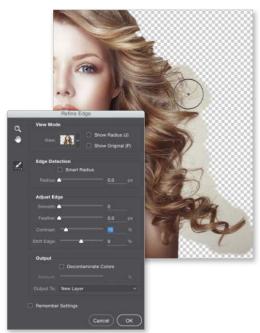

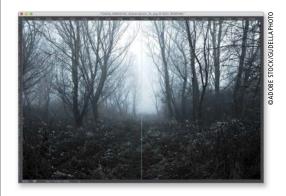

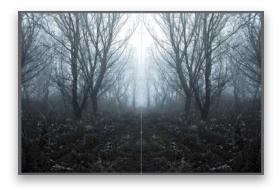

STEP FOUR: Make a duplicate of the Background layer by pressing Command-J (PC: Ctrl-J), then go under Edit menu, under Transform, and choose Flip Horizontal. Get the Rectangular Marquee tool (M) from the Toolbox and draw a selection over the left half of the image, then click on the Add Layer Mask icon at the bottom of the Layers panel to mask the unselected area. This creates an instant symmetrical image. You can get a different view by selecting the layer mask and pressing Command-I (PC: Ctrl-I) to Invert the values and thus revealing the other half of the image on each side (as I did here). It's magic.

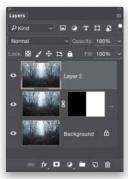

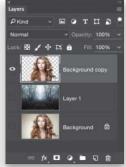

STEP FIVE: Once you decide which one you like, press-and-hold the Option (PC: Alt) key, and from the Layers panel's flyout menu, choose Merge Visible to create a merged copy at the top of the layer stack.

**STEP SIX:** Now, using the Move tool (V) click-and-drag this new scene into the subject image, placing its layer below the extracted subject layer in the layer stack. Then, press Command-T (PC: Ctrl-T) to activate Free Transform and scale it to fit in the scene however you want it. When you're done, click on this layer's Eye icon to turn it off for the moment, and then select the extracted subject layer.

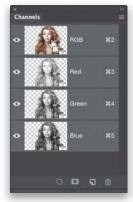

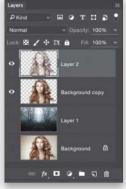

**STEP SEVEN:** With only the subject layer visible now, open the Channels panel (Window>Channels), press-and-hold the Command (PC: Ctrl) key, and click on the main RGB channel thumbnail to select the bright areas. Press Command-Shift-I (PC: Ctrl-Shift-I) to Inverse the selection, then press Command-J (PC: Ctrl-J) to copy the selected area to a new layer.

**STEP EIGHT:** Now, press Command-U (PC: Ctrl-U) to open the Hue/Saturation dialog. Turn on the Colorize checkbox, and then set the Hue to 220 and the Saturation to 35. Click OK.

**STEP NINE:** Set the layer's blend mode to Multiply, then press Command-J (PC: Ctrl-J) to duplicate it. Drop the Opacity of this duplicate layer to 75%, and then turn the outdoor scene layer back on. You can also turn off the original Background layer (if it's still on).

**STEP 10:** Select the original extracted subject layer, then press-and-hold the Command (PC: Ctrl) key and click on its thumbnail. Then, go under the Select menu, under Modify, and choose Contract. Set the amount to 10 pixels and click OK.

**STEP 11:** Press Command-Shift-I (PC: Ctrl-Shift-I) to Inverse the selection, and then press Command-J (PC: Ctrl-J) to copy the edge selection to a new layer. Go under the Filter menu, under Blur, and choose Gaussian Blur. Set the Radius to 10 pixels and click OK. Change the layer's blend mode to Color Dodge, then press Command-J (PC: Ctrl-J) to create a duplicate to intensify the edge effect.

**STEP 12:** Command-click (PC: Ctrl-click) on the first edge layer to select both edge layers, and then press Command-G (PC: Ctrl-G) to put them in a group. Drop the group's layer Opacity to 65%, and then move the group to the top of the layer stack.

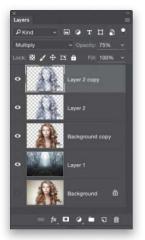

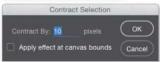

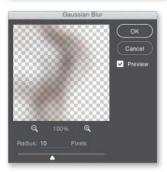

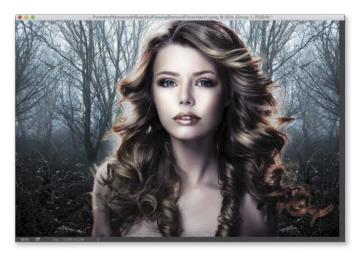

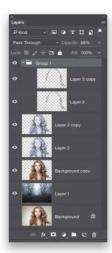

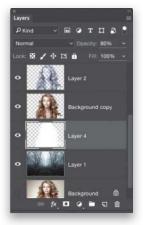

**STEP 13:** Command-click (PC: Ctrl-click) on the original extracted subject layer's thumbnail to make another selection. Then, click on the Create a New Layer icon at the bottom of the Layers panel to create a new blank layer, and move it below the subject layer. Press Shift-Delete (PC: Shift-Backspace) to open the Fill dialog and change the Contents to White.

**STEP 14:** Press Command-D (PC: Ctrl-D) to Deselect, then go under Filter menu, under Blur, and choose Gaussian Blur, again. Set the Radius to 25 and click OK. Now, set the layer's Opacity to around 80%.

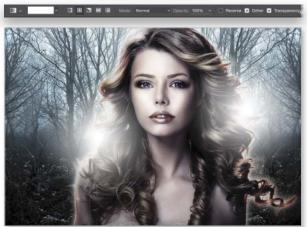

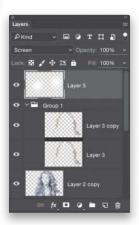

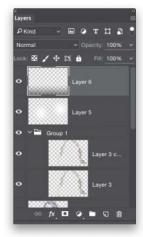

**STEP 15:** Create another blank layer, move it to the top of the layer stack, and set its blend mode to Screen. Press D, then X, to set your Foreground color to white. Select the Gradient tool (G) and, in the Options Bar, click on the gradient thumbnail and choose the Foreground to Transparent gradient. Also, click on the Radial Gradient icon (second icon to the right of the gradient thumbnail). Then, click-and-drag out a couple gradients on each side of the subject to create a light flare effect.

**STEP 16:** Now, create one more blank layer, then click on the Linear Gradient icon in the Options Bar, set the gradient Opacity to 75%, and then press X to set your Foreground color to black. Click-and-drag a gradient from just below the bottom edge up a little ways to create a subtle fade.

**STEP 17:** Finally, select the background scene layer, then go under the Filter menu, under Blur, and choose Gaussian Blur, again. This time, set the Radius to 5 and click OK. This will create a depth-of-field effect.

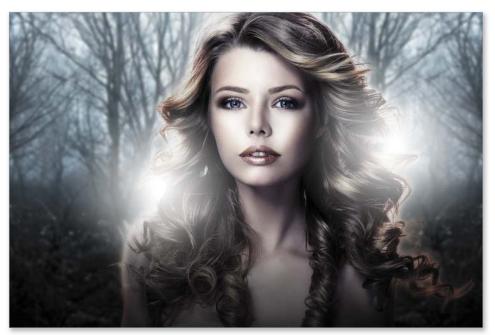

Final

## Quick and Easy Double Exposure Effect

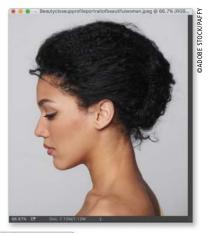

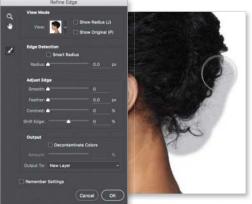

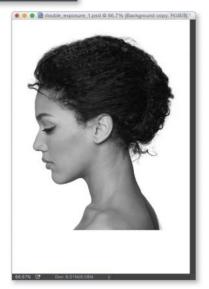

There are, of course, many ways to achieve a double exposure effect, as it has become quite a popular look these days. Here is a simple way to achieve that effect with some layer tricks. This is one of those techniques that once you have it figured out, you'll try it on almost everything.

**STEP ONE:** Start by pressing Command-O (PC: Ctrl-O) and opening the image of the subject you want to use as the base shape for the effect. Here, we have a profile shot of a model on a simple background for easy extracting.

**STEP TWO:** Get the Quick Selection tool (W) and paint over the subject to select her. Then, click on the Refine Edge button, up in the Options Bar, and use the Refine Radius tool to adjust the selection around her hair and any other soft areas. Choose New Layer from the Output To pop-up menu near the bottom of the dialog, then click OK.

STEP THREE: Now, press Command-N (PC: Ctrl-N) and create a new document measuring 1400 pixels wide by 2000 pixels tall, with the Background Contents set to White. Use the Move tool (V) to drag-and-drop the extracted subject over onto this new document, and then press Command-T (PC: Ctrl-T) to activate Free Transform and scale and position it like I have it here. Press Return (PC: Enter) when done. Now, desaturate the subject by pressing Command-Shift-U (PC: Ctrl-Shift-U).

STEP FOUR: Next, open the city street image. This is a cool one to blend with the subject for this double exposure effect because it has interesting negative space in the sky area, which will have a cool result in the final image. First, though, we need to change some things: Desaturate the image (like we just did with the subject), and then press Command-L (PC: Ctrl-L) to open Levels. Click on the highlights (white) eyedropper, beneath the Options button, and then click in the sky area to force it to white. Now, push the shadows (black) slider, beneath the histogram, to around 25 to boost the overall contrast. Click OK when done.

STEP FIVE: Press Command-A (PC: Ctrl-A) to select the entire image, then go under the Edit menu, under Transform, and choose Flip Horizontal (I discovered that the blend worked better when I flipped it, so don't be afraid to try that to get a different result you might like better). Now, drag-and-drop this image onto the main layout, and use Free Transform to scale and position it toward the top of the subject.

STEP SIX: With the city layer still selected, press Command-Option-G (PC: Ctrl-Alt-G) to clip it inside the subject layer below, and then click on the Add Layer Mask icon at the bottom of the Layers panel. Get the Gradient tool (G), click on the gradient thumbnail in the Options Bar, choose the Foreground to Transparent gradient, and then click on the Radial Gradient icon (the second icon to the right of the gradient thumbnail). With your Foreground color set to black, add a few gradients in the areas where you want to see the face of the subject. Don't overdo it, though.

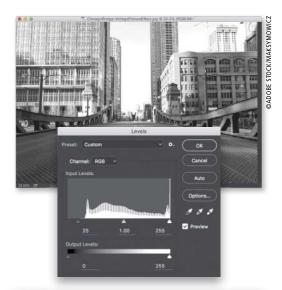

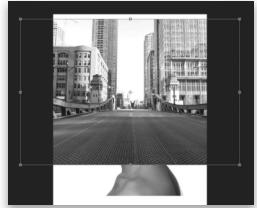

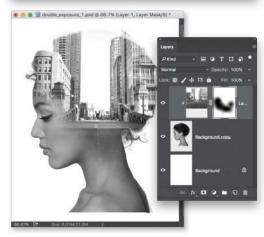

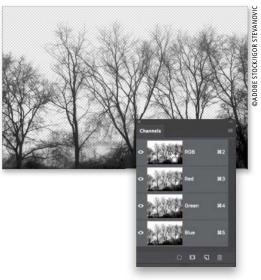

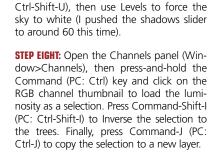

STEP SEVEN: Now, we're going to blend one

more image. I want to add this dead trees image to the bottom of the subject at the neck area. Again, start by removing the color info by pressing Command-Shift-U (PC:

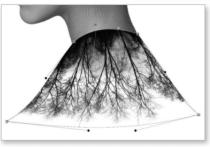

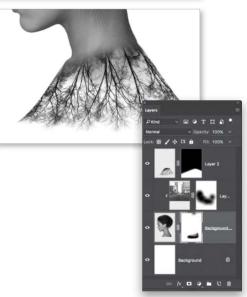

STEP NINE: Now, drag-and-drop this trees image into the main layout. Activate Free Transform, then Right-click and choose Rotate 180° to flip the layer upside down. Also, scale and position it down by the neck area of the subject. Right-click once again, and choose Warp from the pop-up menu. Use the control handles around the mesh to reshape the trees image to the contours of the neck shape. Press Return (PC: Enter) when done. Now, just add a layer mask to this layer, then get the Gradient tool again, click on the Linear Gradient icon (the first icon to the right of the gradient thumbnail) in the Options Bar, and use the Foreground to Transparent gradient to fade the top edge of the trees layer to blend with the subject. I also added a layer mask to the subject layer and, with the Brush tool (B), used a low-opacity black brush to fade the bottom edge of her neck.

**STEP 10:** Now we need to add a texture to the background. Here's one that has good texture to it, but I don't really care for the color. No problem. Just desaturate this texture (just like before), then bring it over onto the main image, placing it just above the Background layer in the layer stack, and drop the layer's Opacity to 50%.

**STEP 11:** Click on the Add a Layer Style icon at the bottom of the Layers panel and choose Gradient Overlay. Click on the Gradient thumbnail and choose the Foreground to Background gradient, then set the Style to Radial. Set the Blend Mode to Linear Burn, the Opacity to 85%, and the Scale to 150%. Finally, turn on the Reverse checkbox and adjust the Angle slightly to give the background a subtle vignette effect Click OK when done

**STEP 12:** Now, select the main subject layer in the Layers panel and set the layer blend mode to Multiply. This will drop the white from the blended image and let the texture show through. Also, select the trees layer and drop the layer Opacity to 60%.

**STEP 13:** With the trees layer still selected in the Layers panel, click on the Create New Adjustment Layer icon at the bottom of the panel and choose Gradient Map. Click on the gradient in the Properties panel to open the Gradient Editor. Then, click on the gear icon to the right of Presets and choose Photographic Toning from the flyout menu. Click OK in the dialog that appears, then choose the Cobalt-Iron 2 preset at the bottom of the presets, and click OK.

At this point you are pretty much done short of any adjustments you want to make. For instance, I did a further Levels adjustment to the subject layer to help better match the contrast of the city image. As a final option, you can drop in some text (I used the font Futura Book), and you're all set.

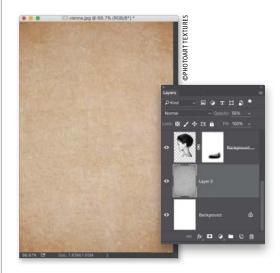

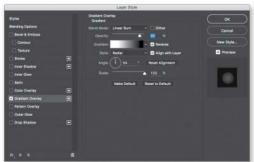

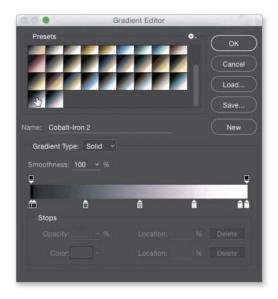

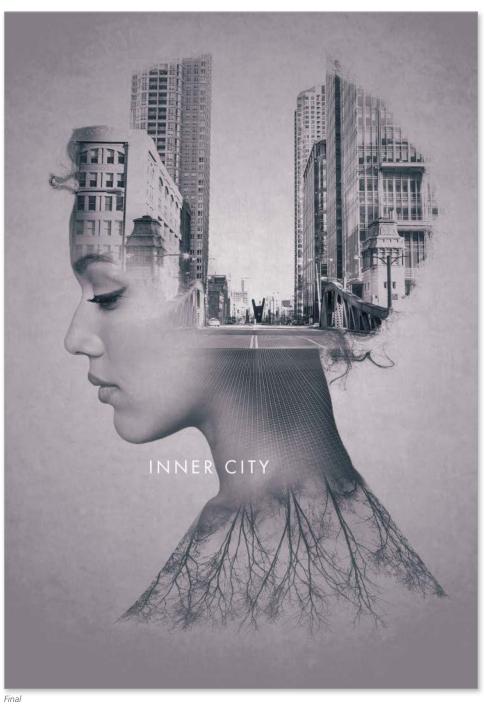

## Using Patterns to Blend Photos

This is an effect I saw over on Pinterest (lots of cool ideas floating around there). I loved the result and the elegance of the technique—so simple, yet so effective.

**STEP ONE:** Start by pressing Command-N (PC: Ctrl-N) and creating a new document that's 500 pixels by 500 pixels at 100 ppi, with the Background Contents set to White.

**STEP TWO:** Choose the Ellipse shape tool (press Shift-U until you have it) from the Toolbox and then, up in the Options Bar, set the Tool Mode to Shape, the Fill to black, and the Stroke to none. Press-and-hold the Shift key, click on the upper-left corner, and drag to the lower-right corner to create a circle in the square (press-and-hold the Spacebar as you drag to reposition the circle). You will want the edges of the circle to touch the edges of the canvas, if not extend beyond just a tiny bit. Once you have the shape drawn, click on the Eye icon to the left of the Background layer to turn it off, so you can see transparency.

**STEP THREE:** Go under the Edit menu and choose Define Pattern. Give the pattern a name and click OK.

**STEP FOUR:** Create another new document that's 1500 pixels wide by 2000 pixels tall, with a white background. Click on the Create a New Layer icon at the bottom of the Layers panel, and then press Shift-Delete (PC: Shift-Backspace) to open the Fill dialog. Choose 50% Gray from the Contents popup menu and click OK.

**STEP FIVE:** Now, click on the Add a Layer Style icon at the bottom of the Layers panel and choose Pattern Overlay. Click on the Pattern thumbnail and locate the circle pattern we just created (it should be the last one), then use the Scale setting to change the size of the pattern. Here, I set it to 35%. You can also move the pattern around manually by clicking directly on it in the image window and dragging it around to change its position. Click OK when done.

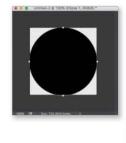

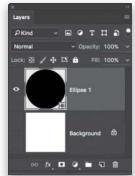

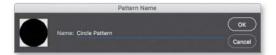

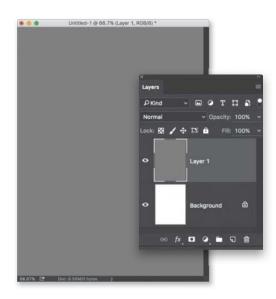

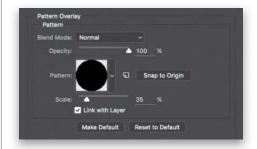

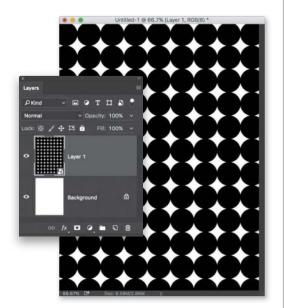

**STEP SIX:** We now need to clip an image layer with the circle layer, but it won't work right now because it would clip based on the gray fill and not the circles. So, first we need to get rid of the gray by simply dropping the layer Fill setting to 0%, near the top right of the Layers panel. Then, Right-click on the circle layer and choose Convert to Smart Object. This will maintain the transparency without having to rasterize the layer. (*Note:* The Fill setting will go back to 100% after you choose this.)

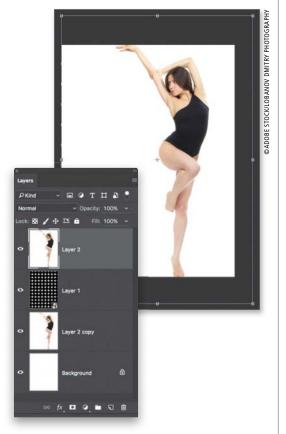

STEP SEVEN: Next, press Command-O (PC: Ctrl-O) and open the subject image you want to use. Here, we have a dancer on a white background (you can download this from the book's companion webpage, mentioned in the book's introduction). Dragand-drop the image into the working layout, and then press Command-T (PC: Ctrl-T) to activate Free Transform and position it in the composition. Press Return (PC: Enter) once it's positioned, then press Command-J (Ctrl-J) to make a duplicate of this layer, and place one layer above and one below the pattern layer (as shown here).

**STEP EIGHT:** Select the subject layer at the top of the layer stack, and then press Command-Option-G (PC: Ctrl-Option-G) to clip it to the pattern layer below.

**STEP NINE:** Now, select the other subject layer below the pattern layer and activate Free Transform, again. Move this layer to the left a little bit and then scale it up (press-and-hold the Shift key to keep it proportional), and you will see the effect take shape. Notice how I positioned this subject layer in relation to the one above the pattern layer. If using other images, the arrangement may take some trial and error. Press Return (PC: Enter), and then drop the layer's Opacity to 75%.

**STEP 10:** Select the subject layer at the top of the layer stack again, and then click on the Create New Adjustment Layer icon at the bottom of the Layers panel and choose Gradient Map. Click on the gradient in the Properties panel to open the Gradient Editor. Then, click on the gear icon to the right of Presets and choose Photographic Toning (the same presets we used in the last technique) from the flyout menu. Click OK in the dialog that appears, then choose the Sepia-Cyan preset and click OK.

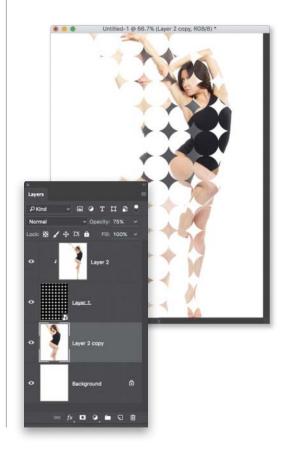

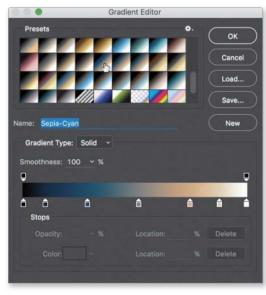

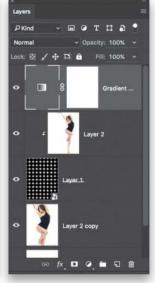

Finally, I added some text using the Eurostile ExtendedTwo font that I filled with white and blended by choosing the Difference layer blend mode, which makes the text dark on light backgrounds and light on dark backgrounds.

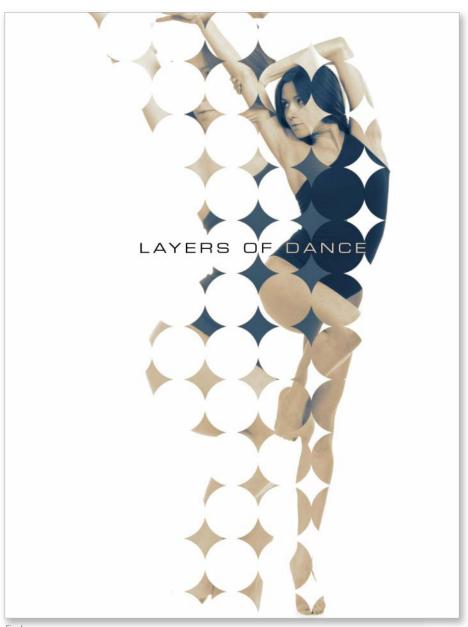

Final

## **INDEX**

| <b>3D effects,</b> 16, 163                                                              | Artistic filter, 153                                                                          |
|-----------------------------------------------------------------------------------------|-----------------------------------------------------------------------------------------------|
| beveled text, 170                                                                       | Average filter, 87                                                                            |
| macro effects, 164                                                                      |                                                                                               |
| text, 16, 167<br>tricks, 16                                                             | В                                                                                             |
| •                                                                                       | Background color                                                                              |
| 3D Ground Plane<br>turning off, 170                                                     | setting, 11, 71, 89, 96, 134, 145                                                             |
|                                                                                         | Background Contents,                                                                          |
| 3D layers                                                                               | setting the, 27, 30, 37, 78, 87, 118, 164                                                     |
| converting to Smart Object, 17                                                          | Background layer                                                                              |
| <b>3D menu,</b> see specific menu options                                               | duplicating the, 57                                                                           |
| 3D Mode tools                                                                           | filling the, 126                                                                              |
| Drag, 168                                                                               | turning off the, 26, 54, 64, 94,                                                              |
| Orbit, 17, 165                                                                          | 112, 118, 152                                                                                 |
| Pan, 165, 168<br>Slide, 16, 165                                                         | beveled text, 170                                                                             |
|                                                                                         | Blend If, 28, 61                                                                              |
| 3D panel Add New Light to Scene icon, 166                                               | blend modes                                                                                   |
| Current View settings, 16, 165                                                          | Color, 35                                                                                     |
| Environment options, 168, 171, 172, 174                                                 | Color Burn, <i>47, 61</i>                                                                     |
| Filter By: Lights icon, 166, 168                                                        | Color Dodge, 70                                                                               |
| Front Bevel Material, 171                                                               | Difference, 9, 81, 125, 132, 148, 155                                                         |
| New Point Light, 166                                                                    | Hard Light, 59, 61, 86                                                                        |
| Roughness setting, 171                                                                  | Linear Burn, 76, 109, 152, 154                                                                |
| <b>3D Text</b> , 167                                                                    | Linear Dodge (Add), 91, 117                                                                   |
|                                                                                         | Linear Light, 109                                                                             |
| 50% Gray filling with 79 09 110 120 120 149                                             | Multiply, 5, 45, 60, 66, 70, 76, 85, 88,                                                      |
| filling with, <i>78, 98, 119, 129, 139, 148</i><br>90° Counter Clockwise adjustment, 96 | 90, 94, 107, 128, 135, 139                                                                    |
| 50 Counter Clockwise adjustment, 50                                                     | Normal, <i>147</i>                                                                            |
| A                                                                                       | Overlay, 5, 7, 12, 21, 23, 24, 27, 30, 33, 38, 40,<br>49, 54, 55, 95, 106, 145, 153, 154, 160 |
| Add a Layer Style icon, 2, 10, 38, 40, 46, 49, 54, 61,                                  | Screen, 71, 98, 110, 112, 160, 173                                                            |
| 76, 84, 86, 98, 107, 120, 148, 153                                                      | Soft Light, 41, 125                                                                           |
| Add Layer Mask icon, 3, 15, 31, 51, 57, 60, 66, 69,                                     | blend photos, 20, 78                                                                          |
| 74, 90, 94, 101, 147, 152, 154, 157, 158                                                | blend textures, 11                                                                            |
| Add Noise filter, 96                                                                    | <b>Blending Options,</b> 27, 28, 61, 91                                                       |
| Adjustment layers                                                                       | Blur filter, 50, 70, 87, 111, 160                                                             |
| Black & White, 7                                                                        | bokeh effect, 106                                                                             |
| Hue/Saturation, 46, 57, 138, 159                                                        | book's companion webpage, 12, 79, 114, 144,                                                   |
| Gradient Map, 76, 80, 124, 126                                                          | 150, 156, 167, 170                                                                            |
| Levels, 125, 126, 138                                                                   | book's downloads page, 4, 6, 28, 56, 64, 68, 87,                                              |
| Adobe Capture, 99                                                                       | 93, 100, 109, 118, 126, 135                                                                   |
| Adobe Photoshop CC Brushes, 99                                                          | brush effects                                                                                 |
| Adobe Stock, 84                                                                         | cinematic flare brush, 114                                                                    |
| Adobe Typekit, 170                                                                      | custom brush, 48                                                                              |
| ••                                                                                      | painting color using photos, 134                                                              |
|                                                                                         |                                                                                               |

**Brush options panel** Create New Channel icon, 150 Brush Tip Shape, 3, 49, 101, 106, 134 create new document, 6, 10, 25, 30, 37, 48, 54, Color Dynamics, 134 59, 64, 73, 78, 84, 87, 96, 106, 126, Pen Pressure, 119 129, 136, 145, 151, 156, 164 Scattering, 106 Create New Tool Preset icon, 108, 135 Shape Dynamics, 3, 106, 119, 134, 152 Creative Cloud, 99 Size Jitter Control, 119 Transfer, 66, 106, 124, 134 Custom Shape tool, 109 Brush Picker, 3, 24, 49, 66, 124, 152 D Brush tool, 3, 11, 12, 24, 49, 66, 75, 101, 106, 114, 116, 119, 124, 134, 152, 160 Define Brush Preset, 48, 114, 134 brushes Define Pattern, 2, 10, 20, 26, 37, 54, 78, 97 defining, 48, 114, 134 defining a texture, 37 saving, 108 Defringe, 89, 132, 144, 158 downloading, 11 desaturate **Brushes library**, 99 command, 35, 37, 64, 73, 75, 137, 146 Brushes list, 99 deselect command, 31, 71, 100, 127, 154, 156 C design elements, 118 channels Direct Selection tool, 22, 131 inverting, 24 Distort filter, 116 loading as selection, 33, 94, 112 making a duplicate of, 24 double exposure effect, 73 return to color image with, 25 duotone effect, 126 Channels panel, 12, 30, 33, 51, 53, 94, duplicate image, 139 100, 112, 127, 144, 150 duplicate, laver or selection Character panel command, 69, 79, 87, 90, 156, 157, 167, 173 adjusting text in the, 2, 27 clipping mask, 15, 38, 74, 80, 119, 139, 146 E color blend effect, 134 Edge Detection Radius slider, 136 color effects, 123 Edit menu, see specific menu options Color Picker, 7, 8, 48, 107, 130, 135, 164 Ellipse shape tool, 78 Colorize checkbox, 65, 69 **Elliptical Marquee tool** commercial effects, 129 making ovals with the, 154 compositing, 87, 136, 114 Eraser tool, 112 Convert to Smart Object, 17, 79 Expand copy to clipboard, 172 selection, 14 Create a New Layer icon, 7, 26, 37, 48, 49, 54, extracting 78, 84, 98, 101, 106, 114, 119, 127, subject from background, 24 135, 138, 148, 154, 160, 165 **Eye icon,** 64, 69, 78, 94, 112, 118, 144, 152 Create New Adjustment Layer icon, 57, 76, 80, Eyedropper tool, 60, 140 95, 102, 138, 147, 159, 174

## **INDEX**

| F                                                                                            | gradients                                                                                                    |
|----------------------------------------------------------------------------------------------|----------------------------------------------------------------------------------------------------|
| fade, 31                                                                                     | Black, White, 41                                                                                             |
| File menu, see specific menu options                                                         | Foreground to Background, 5 Foreground to Transparent, 58, 74, 95, 138,                                      |
| Fill                                                                                         | 140, 145, 158, 160                                                                                           |
| dialog, 12, 24, 27, 30, 33, 50, 71, 119, 139                                                 | linear, 71, 138, 158                                                                                         |
| layer or selection, 48, 84, 101, 127, 156                                                    | radial, 28, 31, 50, 58, 74, 91, 95, 140, 145                                                                 |
| opacity, 98                                                                                  | <b>Grain filter,</b> 35, 59, 66                                                                              |
| open command, 27, 37, 78, 129, 148, 154, 156                                                 | graphic effects, 43                                                                                          |
| Filter Gallery, 59, 66, 153                                                                  | grouping layers, 10, 70<br>grunge style effects, 150                                                         |
| Filter menu, see specific menu options                                                       |                                                                                                    |
| Find Edges filter, 64                                                                        | guides, 129, 156                                                                                             |
| flares, 116                                                                                  | •                                                                                                    |
| <b>Flatten Image,</b> 139, 173                                                               | H                                                                                                    |
| Flip Horizontal, 34, 74, 118, 132                                                            | HDR Toning adjustment, 139                                                                                   |
| Flip Vertical, 158                                                                           | High Pass filter, 6                                                                                          |
| Foreground and Background colors                                                             | highlights (white) eyedropper, 93                                                                            |
| setting to defaults, 89, 96, 100, 124, 134                                                   | Hollywood effects, 30, 136, 143                                                                              |
| Foreground color                                                                             | •                                                                                                    |
| setting, 11, 30, 48, 49, 58, 60, 67, 71, 74, 95, 101, 107, 116, 126, 135, 140, 145, 152, 158 | Horizontal Type tool, 2, 8, 10, 14, 16, 22, 27, 35, 41<br>47, 52, 55, 58, 60, 86, 91, 95, 128, 133, 164, 167 |
| FOV (Field of View) setting, 165                                                             | HUD graphic elements, 53, 148                                                                                |
| Free Transform                                                                               | Hue/Saturation                                                                                               |
| activating, 6, 23, 27, 30, 31, 38, 45, 46,                                                   | adjustment, 35, 46, 60, 90, 102, 140, 159                                                                    |
| 51, 54, 59, 87, 93, 102, 110,                                                                | open command, 65, 69, 153                                                                                    |
| 118, 127, 130, 137, 154, 158                                                                 | 1                                                                                                    |
| flip horizontal using, 34, 74, 118                                                           | •                                                                                                    |
| resizing and scaling with, 6, 23, 64, 69, 73, 79,<br>89, 94, 145, 151, 154, 156              | IBL (Image Based Light), 166, 168, 171                                                                       |
| scaling and rotating with, 90                                                                | Image menu, see specific menu options                                                                        |
|                                                                                              | Image Rotation, 87                                                                                           |
| G                                                                                            | Infinite Light, 174                                                                                          |
| Gaussian Blur filter, 50, 70, 96, 111, 141, 160                                              | Input Levels, 45, 94, 96, 100                                                                                |
| Google, 114                                                                                  | Inverse, 69, 75, 131, 144                                                                                    |
| Gradient Editor, 76, 80                                                                      | Invert, 13, 24, 30, 51, 69, 88, 100, 114, 146, 150, 157                                                      |
| Gradient Map                                                                                 | iPhone, 128                                                                                                  |
| removing color with, 53, 89, 100, 126, 134                                                   |                                                                                                    |
| Gradient Picker, 5, 28, 31, 50, 58, 60, 74, 90, 95,                                          | J                                                                                                    |
| 138, 145                                                                                     | Jurassic World movie, 2                                                                                      |
| <b>Gradient tool,</b> 28, 31, 35, 50, 58, 61, 71, 74,                                        |                                                                                                    |
| 90, 95, 138, 147, 158, 159                                                                   |                                                                                                    |

| Lasso tool, 34                                                                   | highlights (white) eyedropper, 93<br>Input Levels sliders, 45, 93, 94, 96, 97, 100 |
|----------------------------------------------------------------------------------|------------------------------------------------------------------------------------|
| layer masks                                                                      | ,                                                                                  |
| add, 3, 15, 31, 51, 57, 60, 66, 69, 74, 90,                                      | Libraries panel, 99                                                                |
| 94, 101, 147, 152, 154, 157, 158                                                 | light effects, 105                                                                 |
| add black (Hide All), 33, 57, 152                                                | light flare, 114, 140                                                              |
| inverting, 13                                                                    | light rings, 114                                                                   |
| <b>Layer menu,</b> see specific menu options                                     | light streak effect, 118                                                           |
| <b>Layer Style dialog,</b> 2, 3, 5, 9, 21                                        | Line tool, 26                                                                      |
| Advanced Blending section, 55                                                    | Linear Gradient icon, 71, 138, 158                                                 |
| Blend If options, 46, 86, 91                                                     | lines, drawing, 26                                                                 |
| Pattern Picker, 84<br>Reverse checkbox, 76                                       | Link icon, 51                                                                      |
| Underlying Layer slider, 91                                                      | Load Selection, 13, 25                                                             |
| using the, 2                                                                     |                                                                                    |
| layer styles                                                                     | Lock icon, 97                                                                      |
| add, 2, 10, 38, 40, 46, 49, 54, 61, 76,                                          | Lock Transparent Pixels icon, 145, 160                                             |
| 84, 86, 98, 107, 120, 148, 153                                                   | Lorem Ipsum, 164                                                                   |
| Bevel & Emboss, 11, 22                                                           | luminosity, 75, 94                                                                 |
| Blending Options, 27, 55, 86, 148, 154                                           |                                                                                    |
| Color Overlay, 5                                                                 | M                                                                                  |
| Drop Shadow, 5, 9, 22, 41, 109, 128<br>Gradient Overlay, 5, 40, 49, 76, 85, 120  | macro effects, 3D, 164                                                             |
| Outer Glow, 109, 114, 117, 120                                                   | Magic Wand tool, 136, 158                                                          |
| Pattern Overlay, 2, 10, 21, 27, 38, 54,                                          | Matting, 89, 112, 144, 158                                                         |
| 61, 84, 98, 148                                                                  | Maximum filter, 65                                                                 |
| <b>Stroke</b> , <i>55</i> , <i>107</i>                                           |                                                                                    |
| layers                                                                           | Merge Visible, 34, 69, 144                                                         |
| blending options, 46                                                             | motion blur effect, 112                                                            |
| clipping, 15, 38, 74, 80, 119, 139, 146                                          | Move to View icon, 166, 168, 174                                                   |
| convert to Smart Object, 17, 79                                                  | Move tool, 6, 13, 17, 27, 30, 31, 33, 38, 41, 45,                                  |
| create new, 4, 7, 10, 26, 30, 37, 48, 54,<br>61, 78, 84, 98, 101, 106, 114, 119, | 50, 59, 64, 73, 87, 93, 102, 110, 118,                                             |
| 127, 135, 138, 148, 154, 160, 165                                                | 127, 132, 137, 157, 159, 165, 167                                                  |
| create new below, 101                                                            | movie posters, 136                                                                 |
| drag-and-drop, 27, 45, 93, 110                                                   |                                                                                    |
| duplicating, 64, 69, 79, 87, 90, 157, 167, 173                                   | N                                                                                  |
| fill with 50% gray, 54                                                           | New                                                                                |
| grouping, 10, 70                                                                 | document, 6, 10, 25, 30, 37, 48, 54, 59, 64,                                       |
| load as a selection, 15<br>merge down, 167                                       | 73, 78, 84, 87, 96, 106, 116, 118,                                                 |
| merge visible, <i>34</i> , <i>69</i> , <i>144</i>                                | 126, 129, 136, 145, 151, 156, 164                                                  |
| shape, 20, 21, 22, 23, 39, 56, 129                                               | New 3D Extrusion from Selected Layer, 167, 170                                     |
| unlock, 97                                                                       | New Guide Layout, 8, 37                                                            |
| Levels adjustment, 13, 46, 53, 64, 74, 75, 93, 96,                               | New Mesh from Layer, 16, 165, 167                                                  |
| 100, 114, 125, 126, 133, 138 150                                                 | New Point Light, 166                                                               |

Levels dialog

L

## **INDEX**

| 0                                         | Ground Plane section, 171                                              |  |
|-------------------------------------------|------------------------------------------------------------------------|--|
| Offset filter, 84, 97                     | IBL (Image Based Light) checkbox, 166                                  |  |
| Open                                      | IBL Intensity slider, 168<br>Infinite Light, 174                       |  |
| image, 6, 10, 12, 20, 54, 56, 59, 64, 68, | Move to View icon, 166, 168, 174                                       |  |
| 73, 79, 87, 131, 151, 156, 167, 170       | New Texture, 172, 173                                                  |  |
| Options Bar, 3, 8                         | Point, 168, 174                                                        |  |
| Output To menu, 73, 136                   | Reflection, <i>171</i><br>Shine, <i>171</i>                            |  |
| P                                         | Puppet Warp, 110                                                       |  |
| paint, 114                                | 0                                                                      |  |
| painted color effects, 134                | Q                                                                      |  |
| panels, see specific panels               | Quick Mask                                                             |  |
| paste command, 172                        | mode, 50<br>options, 49                                                |  |
| Paste Lorem Ipsum, 164                    | Quick Selection tool, 14, 56, 68, 73, 88, 131                          |  |
| Patch tool, 97                            | Quien Science 1 100 17 17, 30, 00, 73, 00, 131                         |  |
| Path Operations icon, 20, 26, 39          | R                                                                      |  |
| Path Selection tool, 39, 120              | Radial Gradient icon, 28, 39, 50, 74, 91, 95, 140                      |  |
| paths,                                    | <b>Rectangle tool,</b> 20, 39, 56, 129                                 |  |
| transform, 22, 39, 40                     | Rectangular Marguee tool, 37, 69, 119, 156, 159                        |  |
| Paths panel, 56, 119, 120                 | Refine Edge                                                            |  |
| Pattern Picker, 21, 27, 38, 61            | dialog, 13, 14, 25, 68, 73, 89, 131, 136<br>Edge Detection Radius, 136 |  |
| Pen Pressure, 3, 66                       |                                                                        |  |
| Pen tool                                  | Output To menu, 73, 136                                                |  |
| creating path with the, 119               | <b>Refine Radius tool,</b> 73, 68, 131, 136                            |  |
| photo effects, 63                         | Remove Black Matte, 112                                                |  |
| Photographic Toning presets, 76, 80       | removing color, 30, 35, 37, 44, 50, 53,                                |  |
| Photoshop, 99                             | 59, 114, 118, 132, 173                                                 |  |
| Photoshop Libraries panel, 99             | Render 3D Layer, 17, 166, 174                                          |  |
| Pinterest, 78                             | reveal color, 124                                                      |  |
| <b>Polar Coordinates filter, 116</b>      | Reverse checkbox, 5, 41, 76                                            |  |
| Polygon tool, 48                          | rotate image 180°, 75                                                  |  |
| Postcard, 165, 167                        | rulers, 25, 68, 129, 156                                               |  |
| Poster Edges filter, 153                  |                                                                        |  |
| pressure-sensitive tablet, 66             | S                                                                      |  |
| Properties panel, 3D                      | <b>Save,</b> 25                                                        |  |
| camera setting for FOV, 16                | Select All                                                             |  |
| Cap settings, 171                         | command, 26, 108, 172                                                  |  |
| Edit Texture, 172 Edit UV Properties, 173 | select image command, 74                                               |  |
| Extrusion Depth, 170                      | <b>Select menu,</b> see specific menu options                          |  |

| selections                                                           | text effects                                                                                |  |
|----------------------------------------------------------------------|---------------------------------------------------------------------------------------------|--|
| add areas to, 136                                                    | stone age, 2                                                                                |  |
| click-and-drag out, 37                                               | texture effects, 83                                                                         |  |
| copy to a new layer, 13, 25, 53, 70, 112,<br>118, 144, 151, 158, 159 | Texture filter, 35, 66                                                                      |  |
| duplicate, 167, 173                                                  | tool modes, 12, 48, 56, 78, 129                                                             |  |
| expand, 14                                                           | tool preset, 108, 135                                                                       |  |
| fill, 30, 33                                                         | tools, see specific tools                                                                   |  |
| inverse, 131, 136                                                    | Transform, 22, 23, 27, 28, 30, 31,                                                          |  |
| load, 13, 25                                                         | 34, 38, 39, 40, 112, 120                                                                    |  |
| load channel as, 112 load image brightness as, 100                   | Trash icon, 97                                                                              |  |
| load light areas as, 53, 127                                         | type effects, 1                                                                             |  |
| load luminosity as, 75, 94                                           | type enects, ,                                                                              |  |
| load shape as, 30                                                    | U                                                                                           |  |
| shape                                                                |                                                                                             |  |
| layers, 20, 21, 22, 23, 30, 39, 56, 129                              | Underlying Layer slider, 91                                                                 |  |
| subtract from existing, 40                                           | unlock layer, 97                                                                            |  |
| <b>Shape Dynamics,</b> <i>3, 106, 119, 134</i>                       |                                                                                             |  |
| shape tools, 48                                                      | V                                                                                           |  |
| <b>Show,</b> 170                                                     | vector elements, 37                                                                         |  |
| Show Mesh checkbox, 110                                              | View menu, see specific menu options                                                        |  |
| silhouettes, 144                                                     | vignette effect, 76                                                                         |  |
| Simulate Pressure checkbox, 119                                      |                                                                                             |  |
| <b>Skew,</b> 22, 27, 39, 120, 130                                    | <b>W</b><br>Warp                                                                            |  |
| Smart Objects                                                        |                                                                                             |  |
| convert to, 17, 79                                                   | grid, 112                                                                                   |  |
| smart phone, 99                                                      | remove pin, 110                                                                             |  |
| <b>Snap,</b> <i>130</i>                                              | transform using, <i>34, 40, 75, 112</i><br>vector path, <i>40</i><br><b>Wind filter,</b> 96 |  |
| Snap To Guides, 68                                                   |                                                                                             |  |
| spark elements, 109                                                  |                                                                                             |  |
| sports-ad-inspired effect, 20                                        |                                                                                             |  |
| <b>stroke,</b> 20, 26                                                |                                                                                             |  |
| stroke path, 119, 120                                                |                                                                                             |  |
| Stylize filter, 64                                                   |                                                                                             |  |
| т                                                                    |                                                                                             |  |
|                                                                      |                                                                                             |  |
| adjust tracking and leading, 27                                      |                                                                                             |  |
| beveled, 170                                                         |                                                                                             |  |
| duplicate layer, 23                                                  |                                                                                             |  |
| set layer, 14, 16, 27                                                |                                                                                             |  |

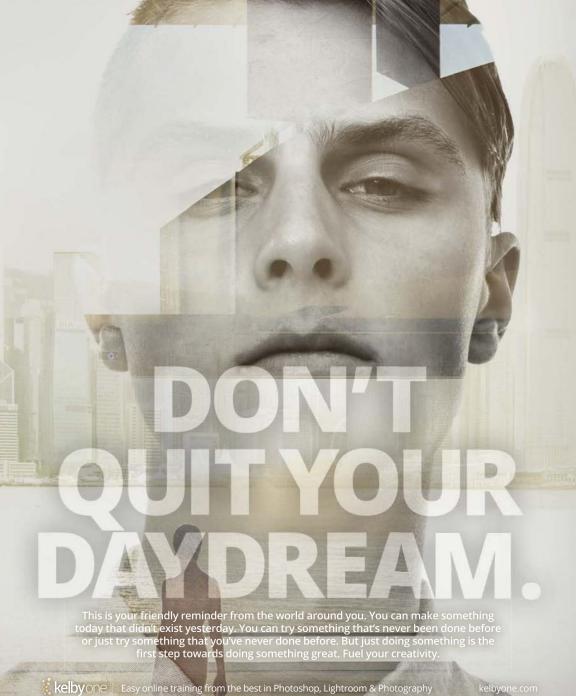

kelbyone.com